Committing to the future

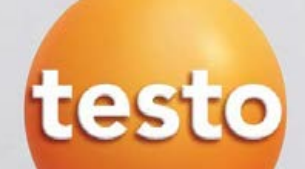

## **easyEmission – step 2 Software set-up for Engine Testing**

#### Install easyEmission

testo

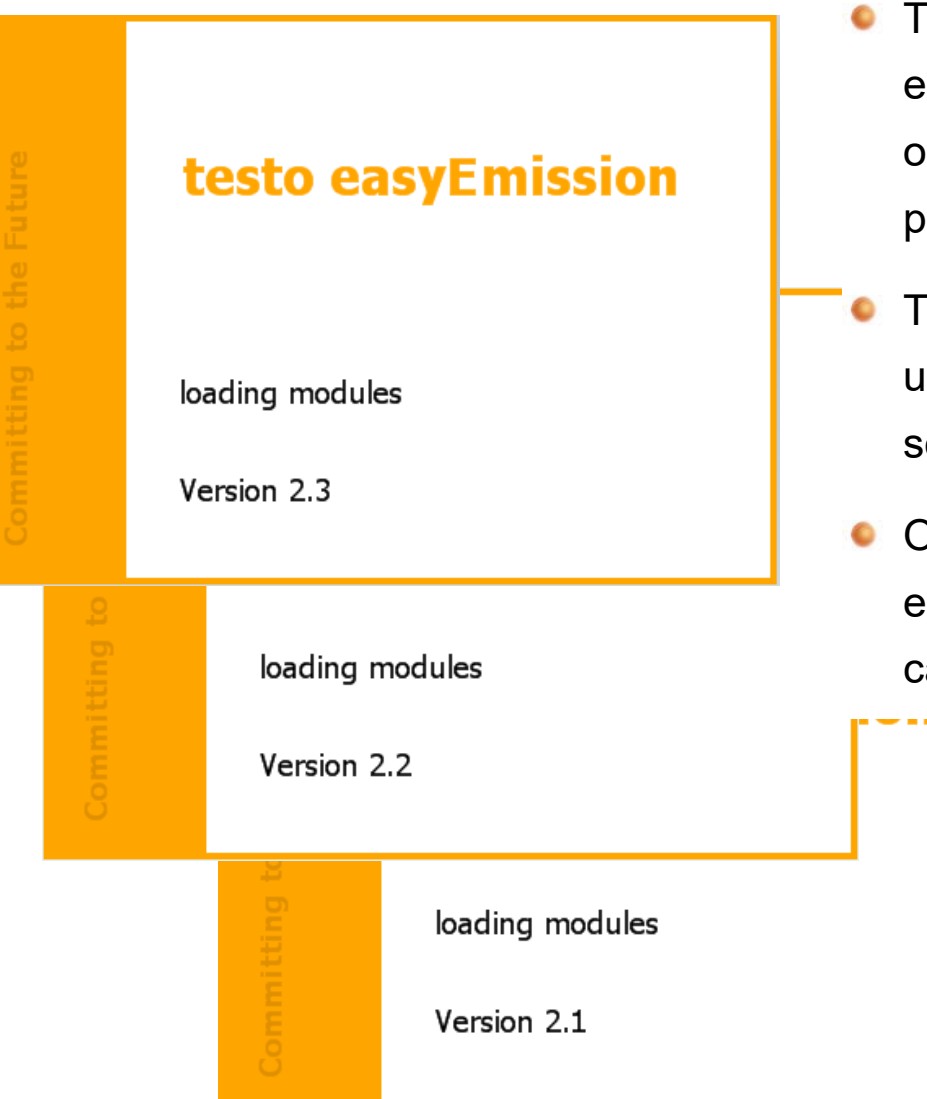

- The following Installation Guide is based in the actual easyEmission Version 2.1 or higher. If you are using an older version of easyEmission please update your program (see next page)
- The following functions only can be used when you are using your analyzer in combination with the easyEmission software ( real time measurement )
- Once you made some inputs and configured of easyEmission, you will get the full functionality of all calculations and reports.

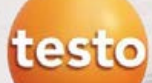

#### Install easyEmission

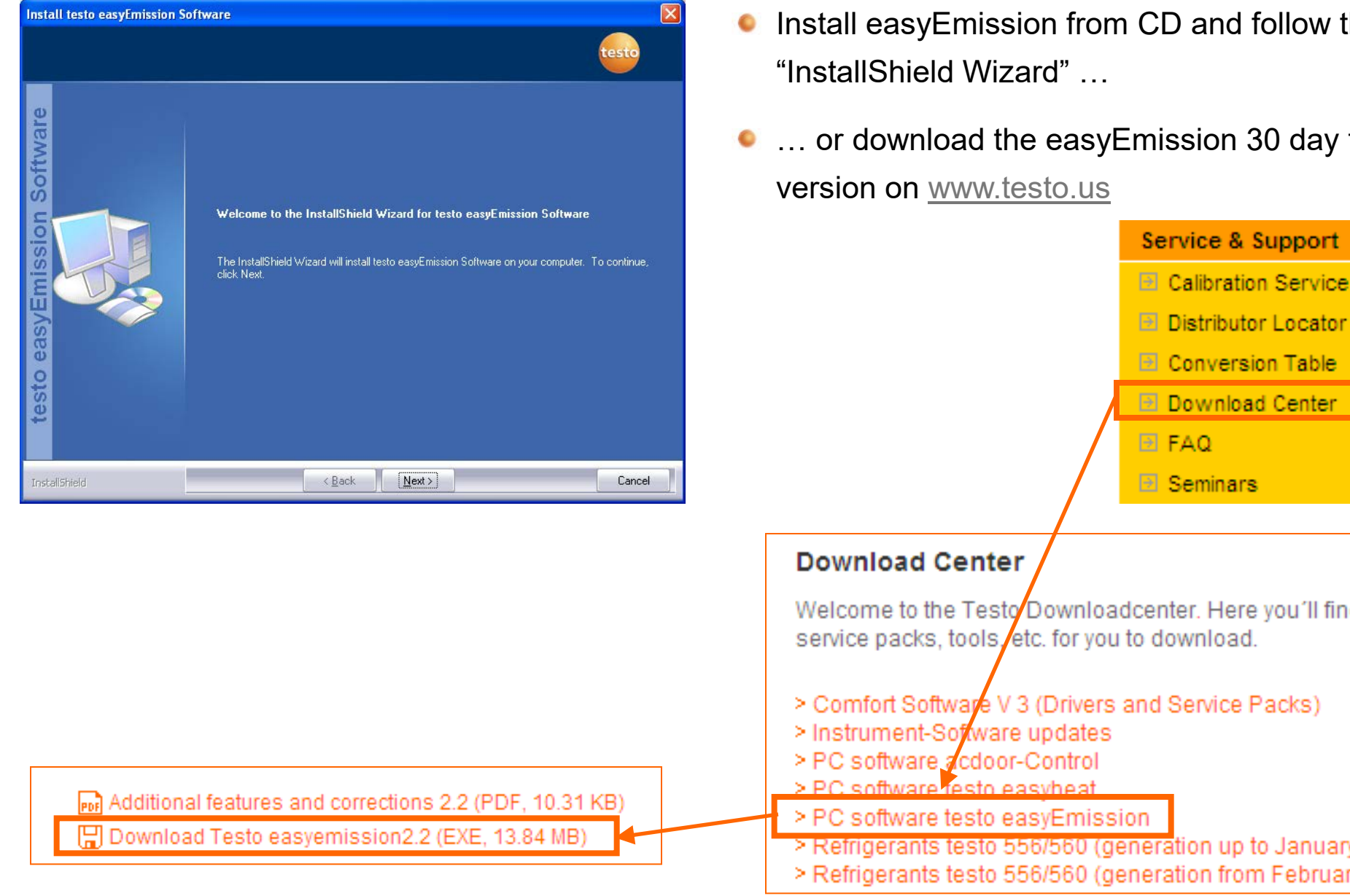

- d follow the
- n 30 day test

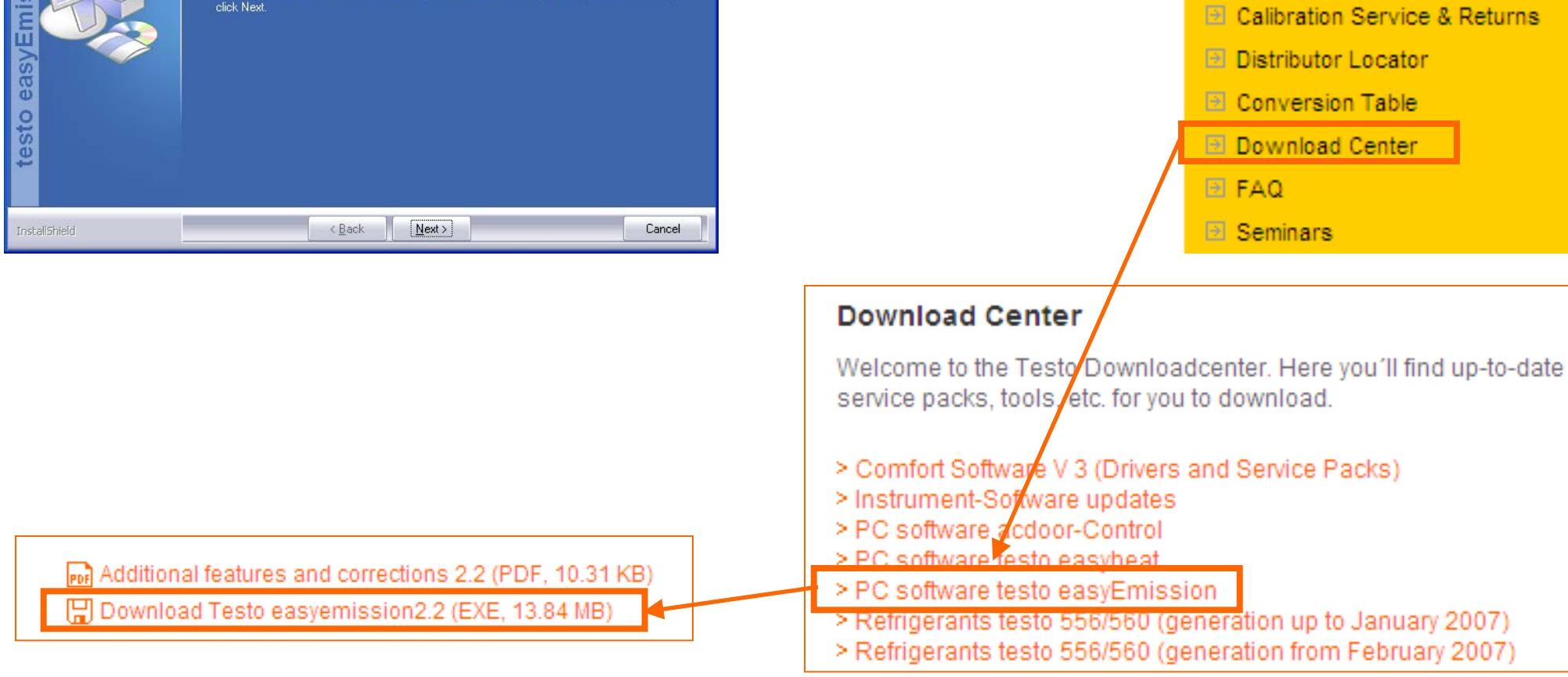

Committing to the future

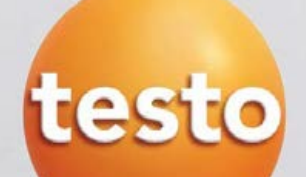

## **easyEmission -** Software Setup

- Installing software
- Start testing proceedure
- Save data & print report
- Importing a Measure type / Report template
- Configure Special Site Data
- Input Own Data / Folder & Site-Information
- Configure Measure type

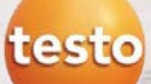

#### Importing a measure type

- **Download** the ET-file from [www.testo350.com](http://www.testo350.com/) /Engine Testing Templates ... and save it to "My  $\bullet$ documents" on your computer
- Open the menu "Measure types" **Click on** "Manage measure types"

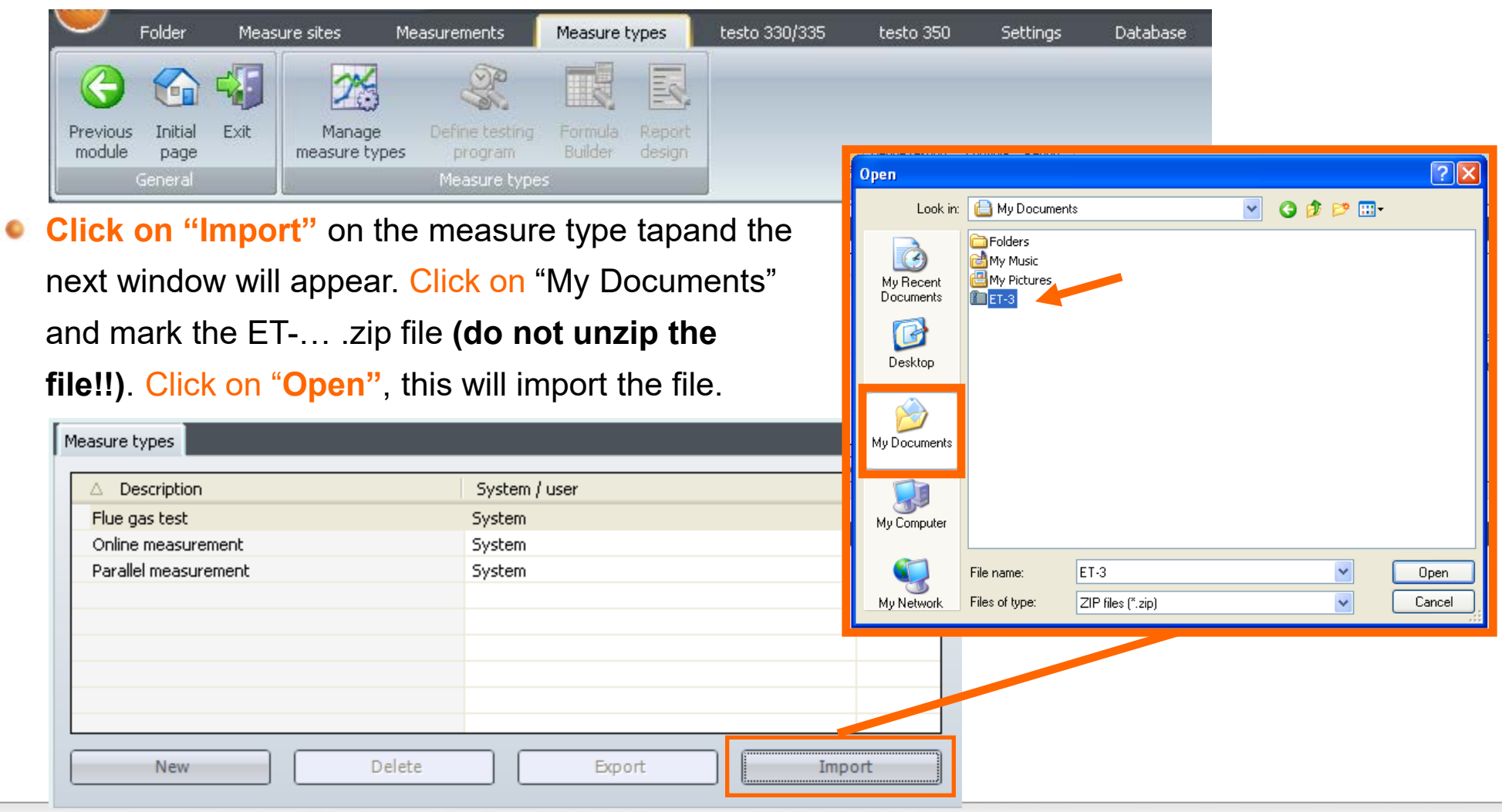

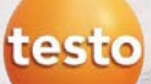

#### Importing a measure type

The imported file is listed in the measure type folder with the other default measure types $\bullet$ 

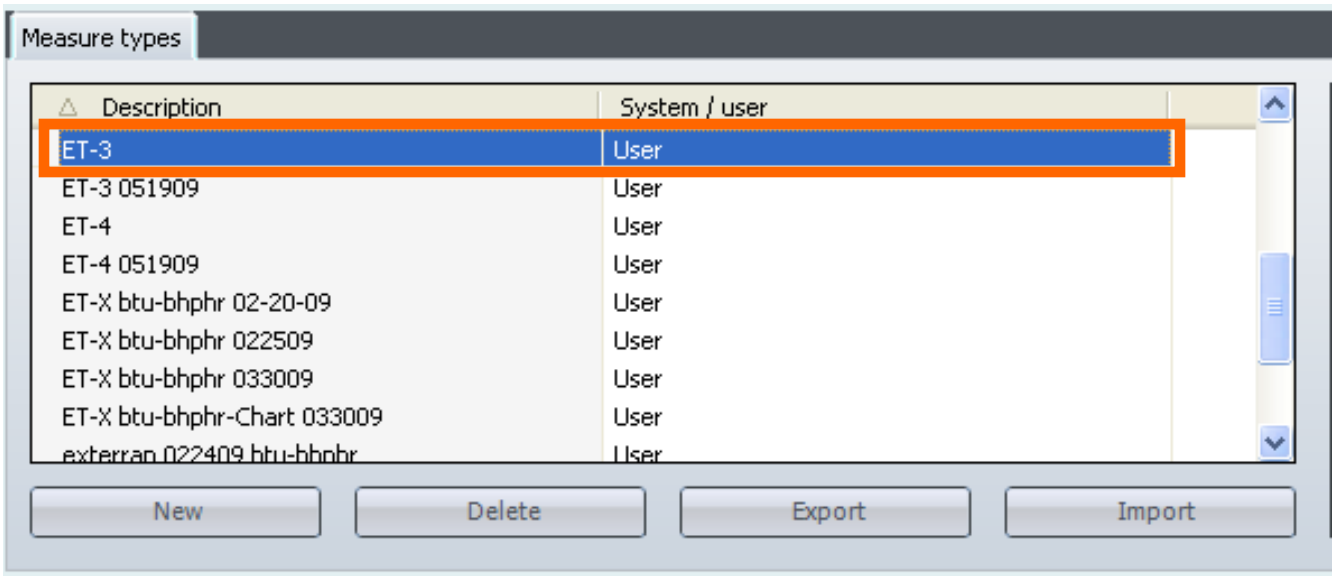

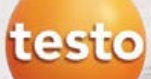

#### Special Site Data - Configuration

easyEmission is designed to work with various testing applications (Engines, Boilers, Process, …) and can be configured to special reporting requirements. For regulatory testing, the site permit information may be needed. The special site data sheet is the mechanism to collect this information for the report.

Go to Special site data sheet under "Settings"  $\rightarrow$  "Configuration" -> "Special site data"  $\rightarrow$ Fields 1 - 10

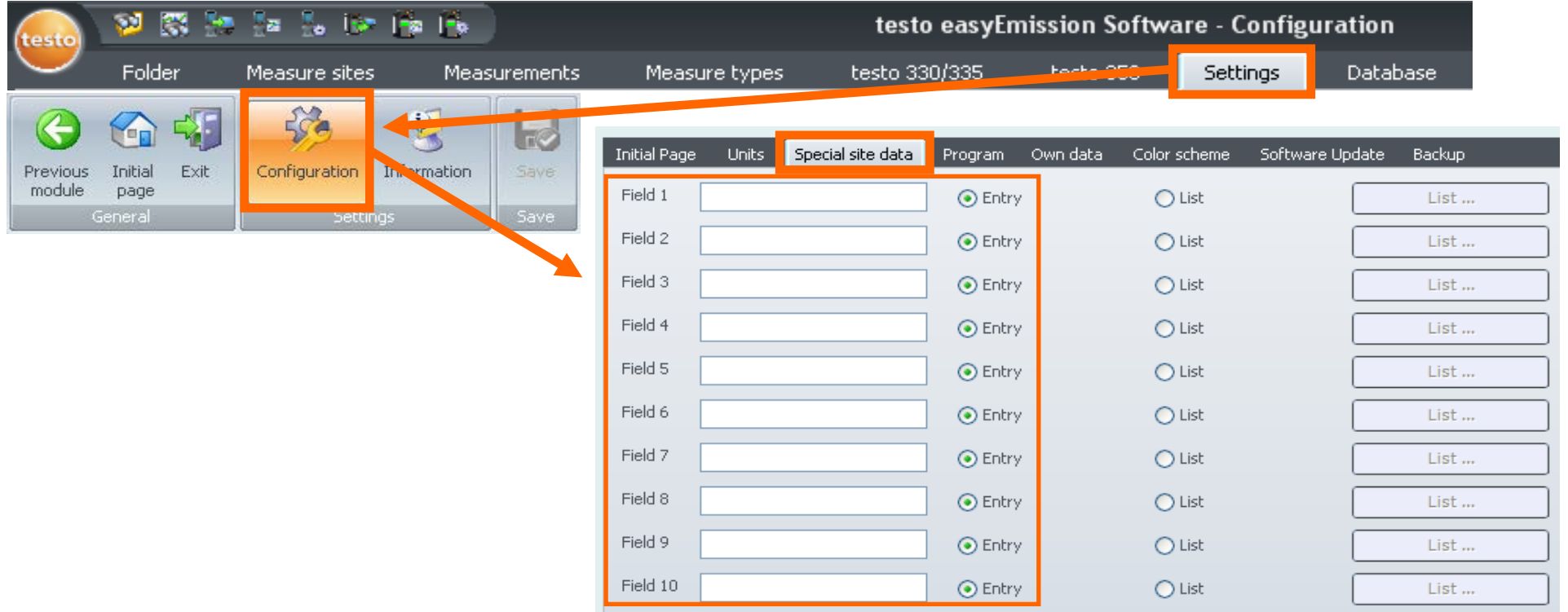

testo

#### Input – Special site data information

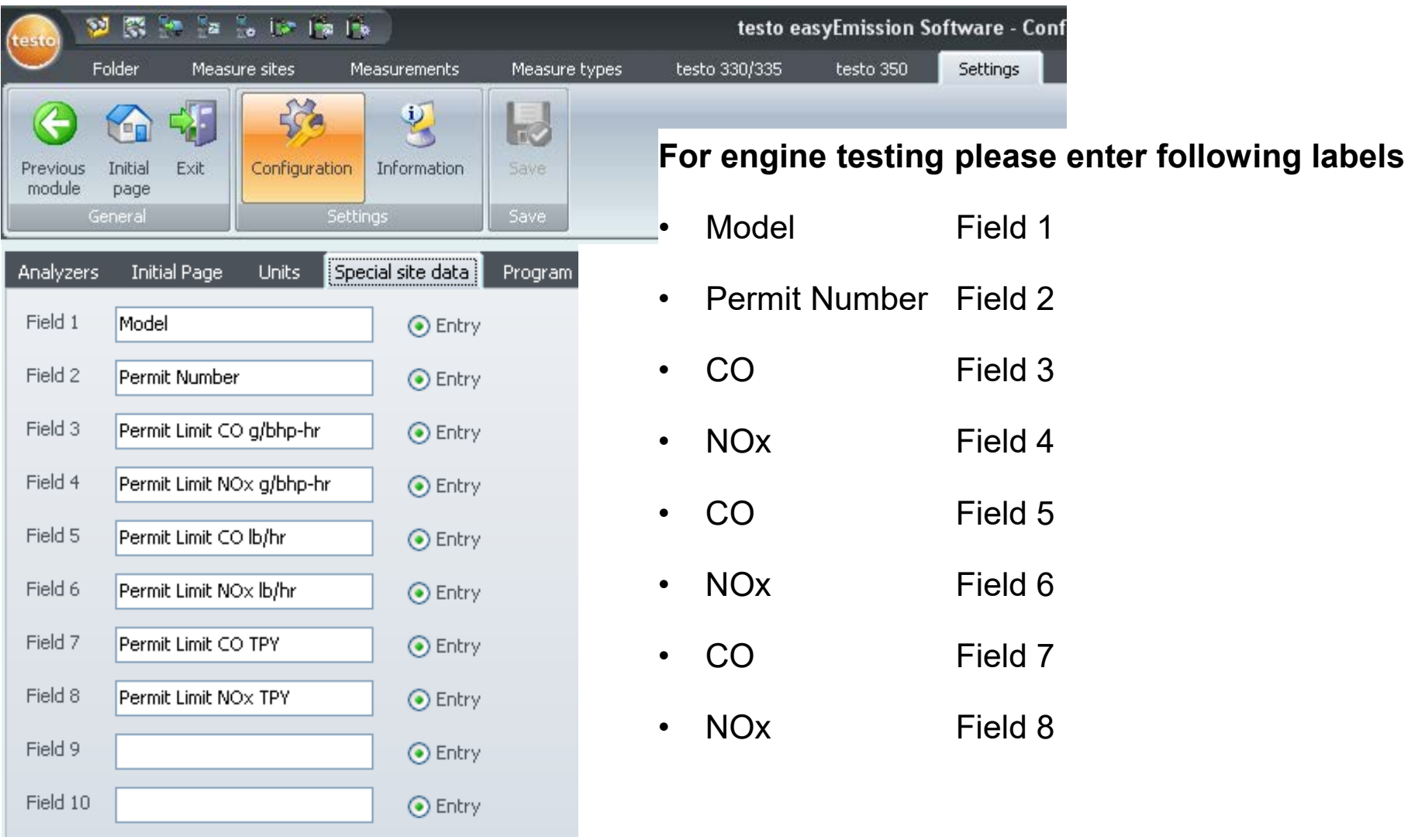

**It is important fill in the "fields" in the order shown. If not done this order, the database "pointers" will be NON functional.**

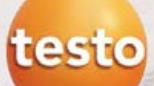

#### Input "Own data" operator fields

Fill in your company data under "Settings"  $\rightarrow$  "Configuration" -> "Own data"

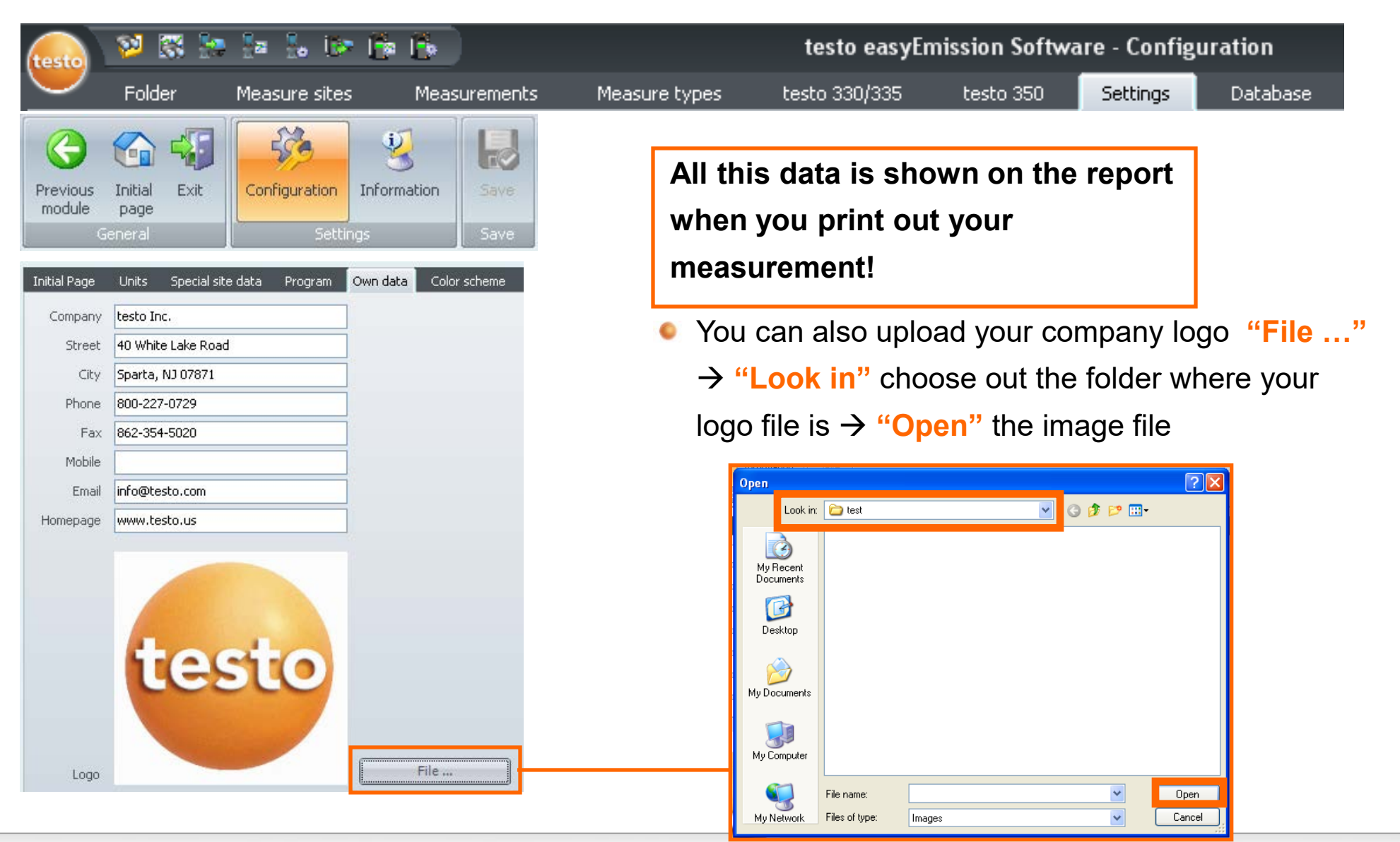

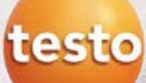

#### Input folder & general site information

1. Create a new folder with the customer data and **Save** the inputs

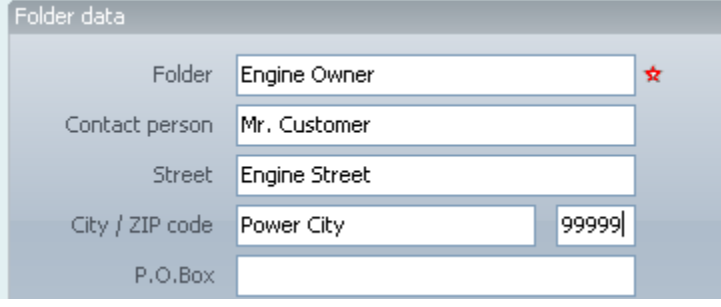

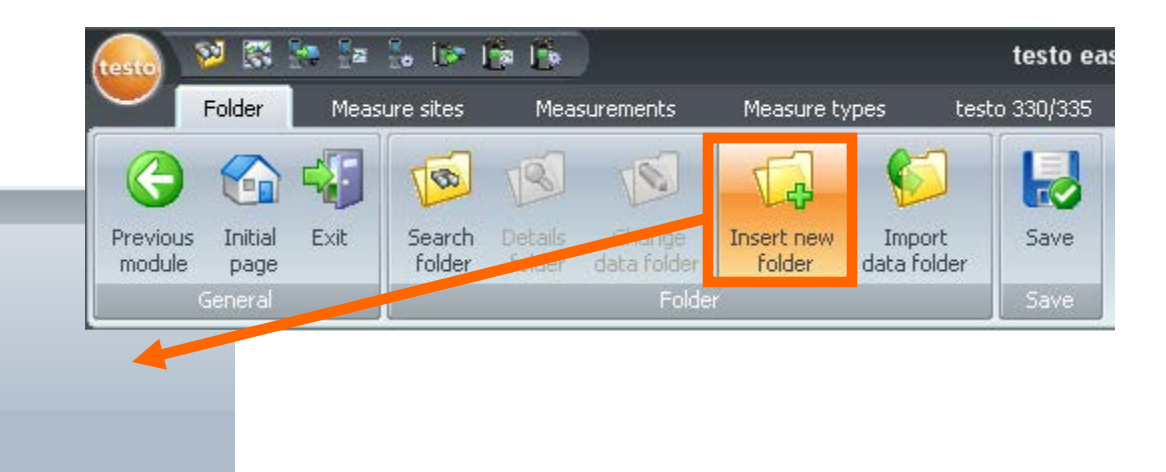

Address 2. Next create a **New** Site with Folder Engine Owner the site information Contact person Mr. Customer Engine Street reet City Power City 99999 Site Installation Flow data Change Delete Search Site name same as folder ا⊽ List of sites Site name Street City VP code **Engine Street** Street City / ZIP code Power City 99999 Show New Contact person Mr. Customer Phone Disable the checkmark if the "Site information" is different Mobile Fax than the Customer Data in the Folder data!Email

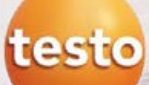

#### Input Site specific information

**•** Fill in the Engine data

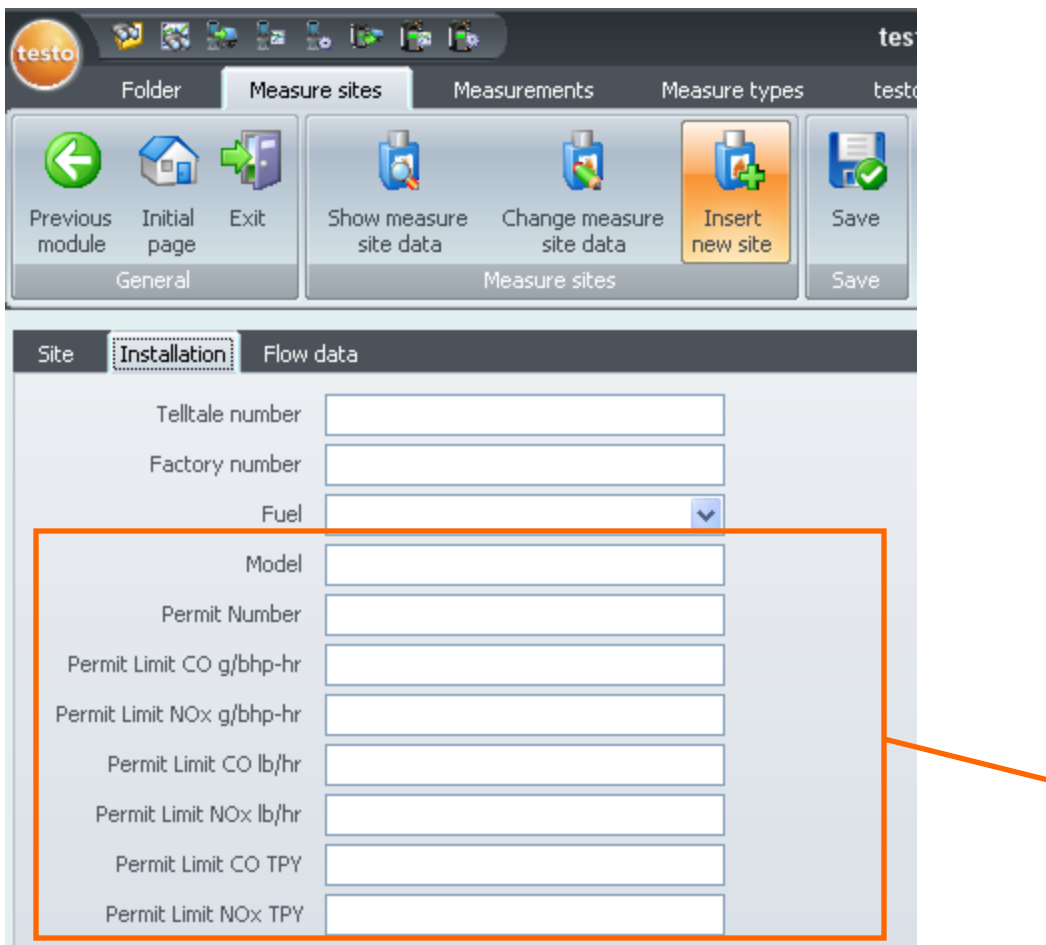

**This input is used for reports and used to calculate the emission values!**

- Telltale number is the Engine Model in ۰ the report
- $\bullet$ Factory number is the Serial number in the report

These are the fields defined under "Input – Special site data information" 3 pages before!

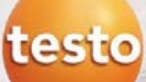

#### Configure "Measure type"

Start Menu **"Real time measurement"**  $\bullet$ under "testo 350"  $\rightarrow$  "Real time measurement"

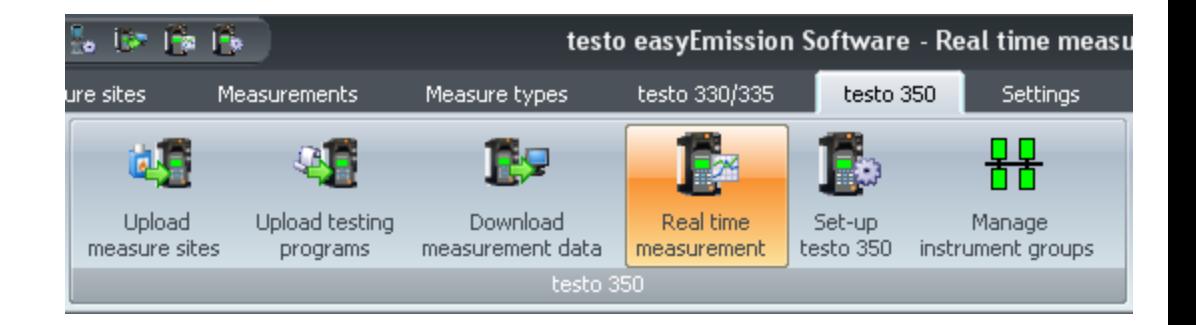

Choose the imported measure type for e.g. **ET 4**  $\bullet$ 

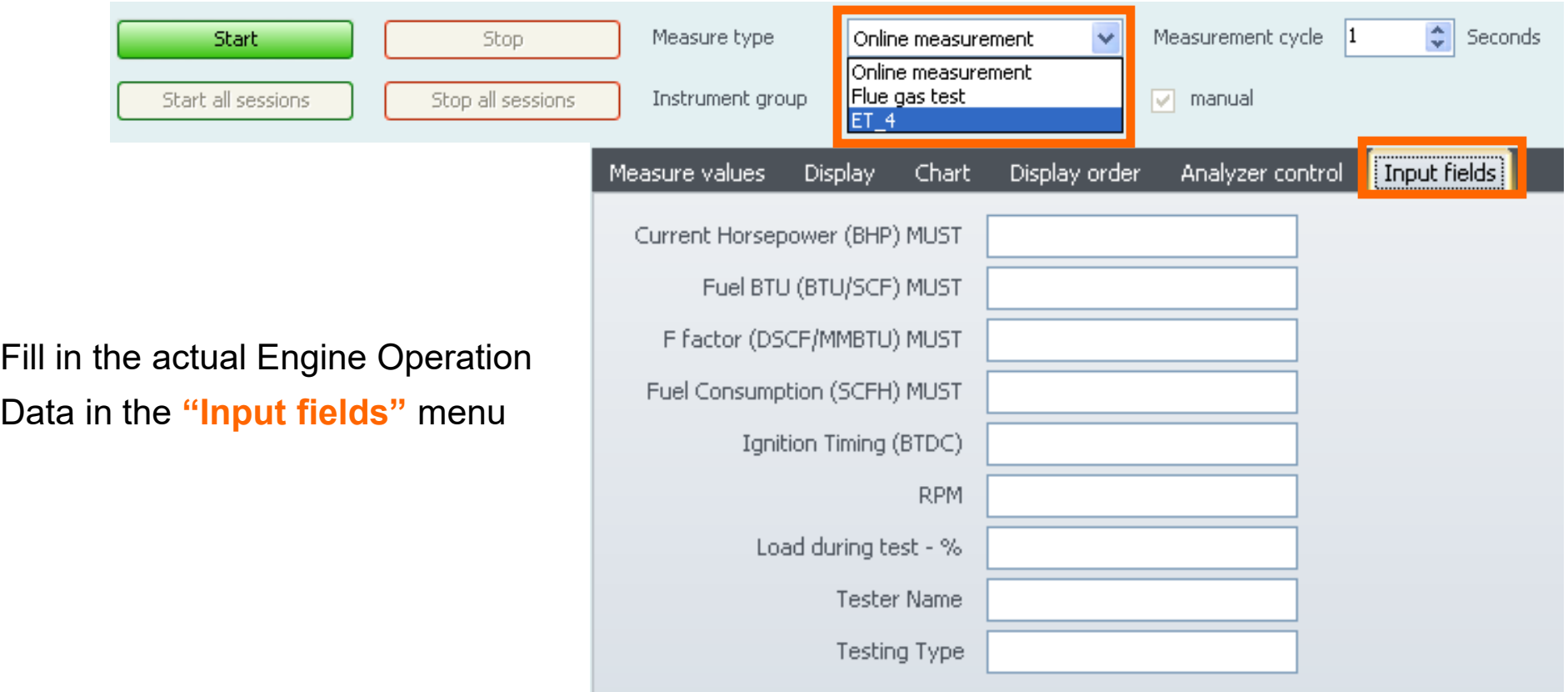

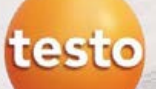

report!

#### Configure display screen

You can choose the data channels to be shown in the Real Time measurement and later in the  $\bullet$ 

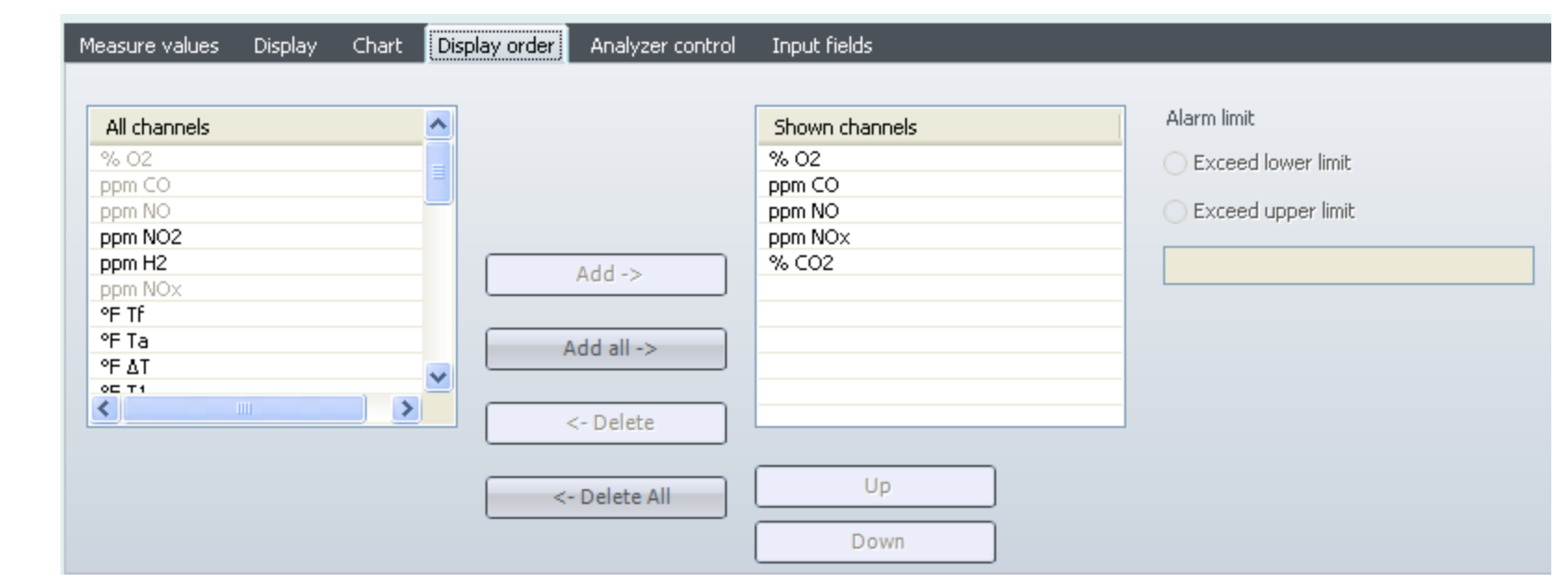

● Press "Start "Real time measurement"  $\rightarrow$  For a quick test or to run an automatic program see

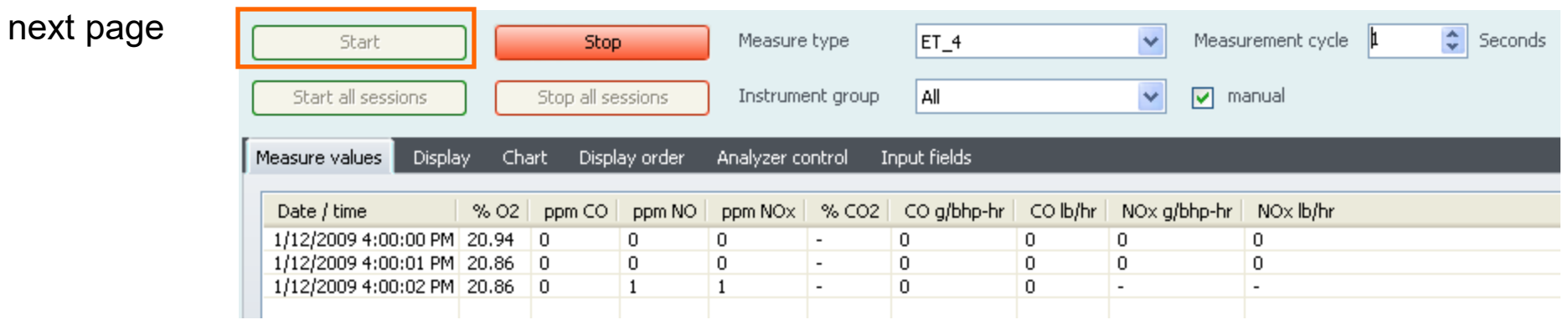

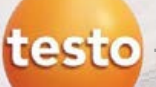

All

#### Configure "Measure type" - Set the "Testing program"

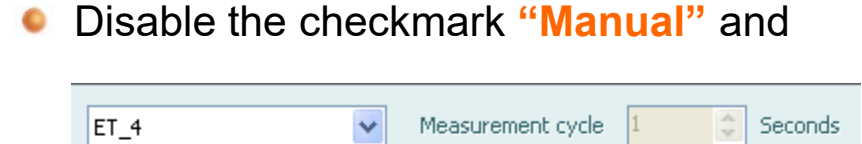

 $\checkmark$ 

use the default testing program **"Real time testo 350"** measurement and use the default "Testing program"

 $\Box$  manual

You can change the default settings of the testing program in the menu "Measure type"  $\rightarrow$  "Manage measure" types"  $\rightarrow$  choose out "ET 4"  $\rightarrow$  "Testing" program" → Edit → Real time testo 350 (see next page)

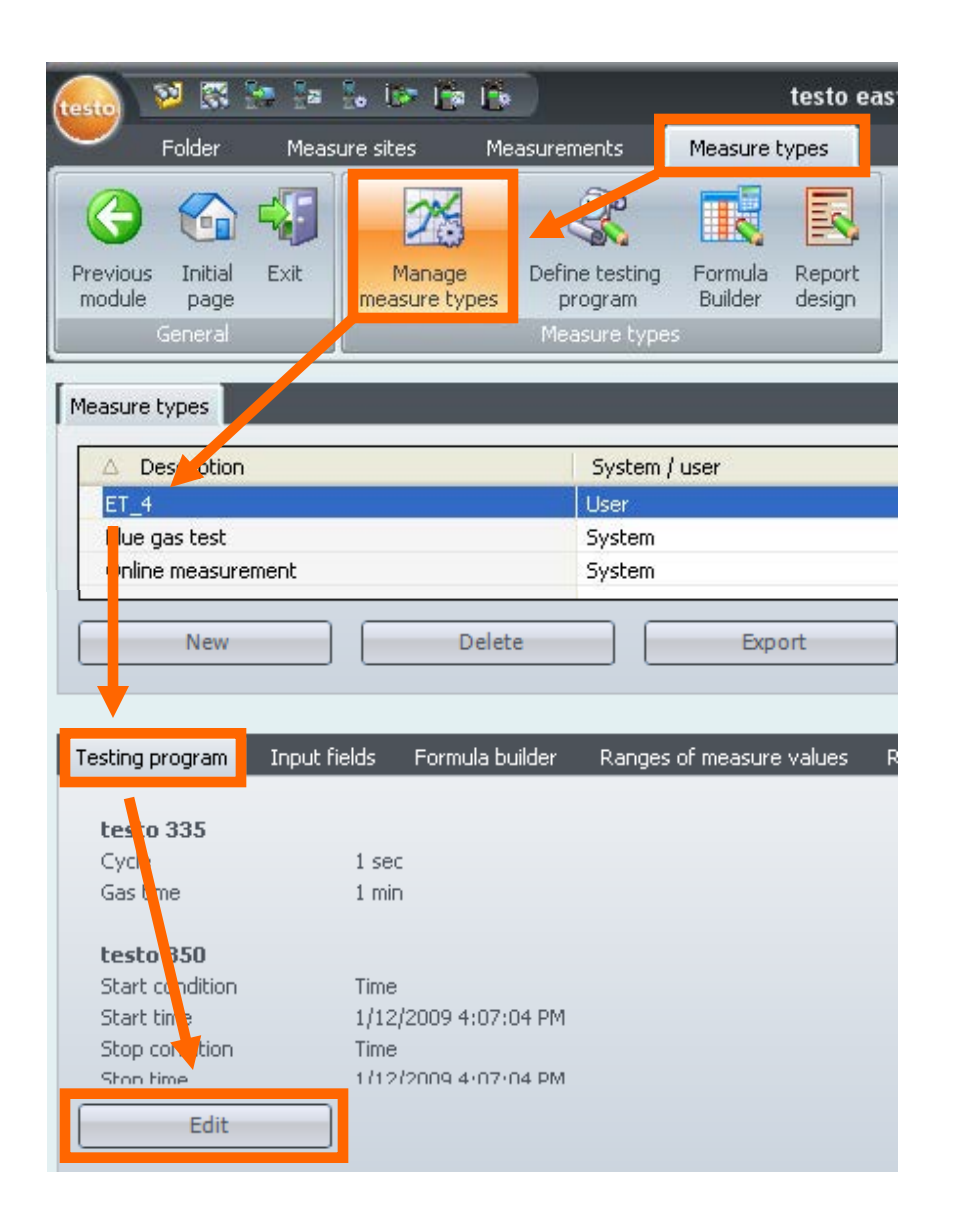

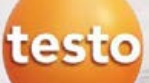

#### Configure "Measure type" - Set the "Testing program"

You can use the default setting or change  $\bullet$ the parameters

Go back to **"Real time**   $\bullet$ **measurement"** and **Start** the online measurement and your configured measuring phases are running

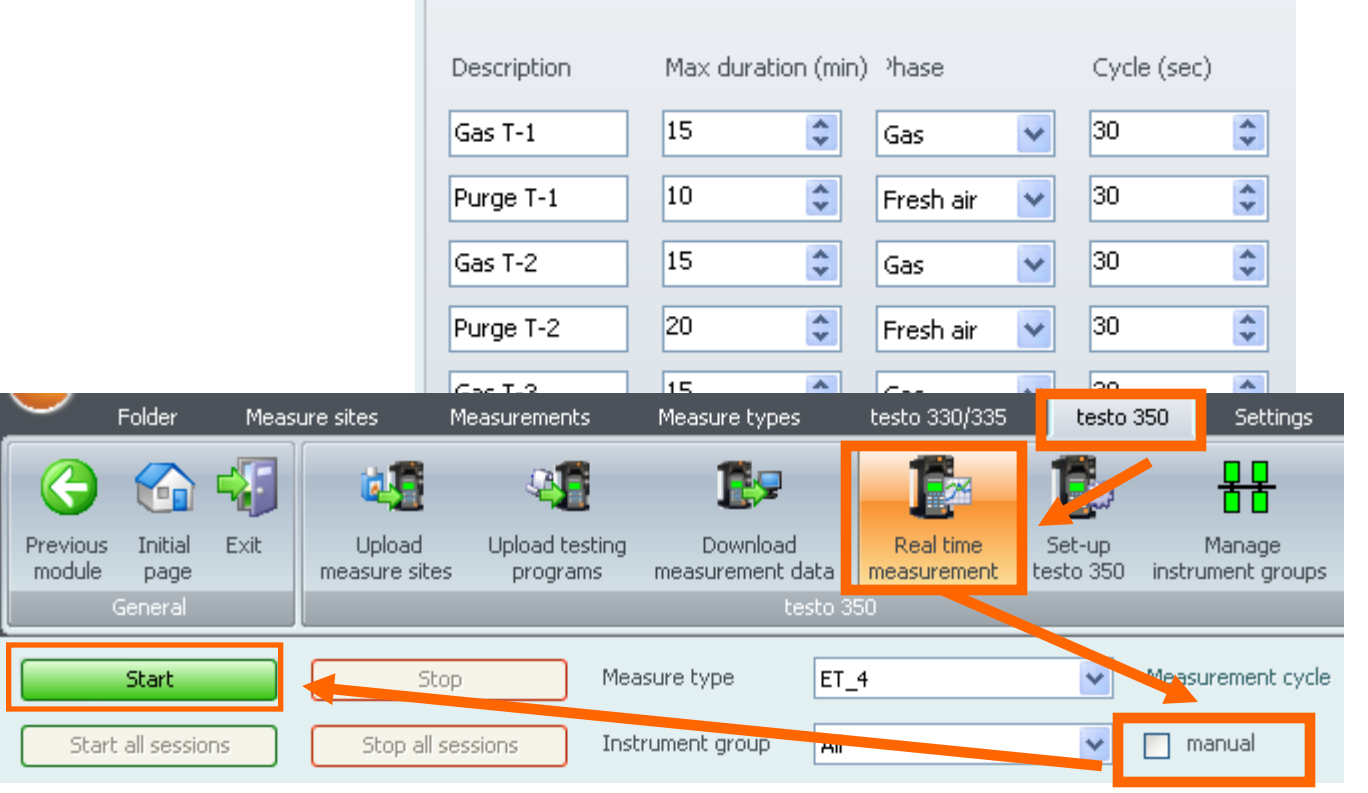

testo 350

testo 330/335

Real time testo 350

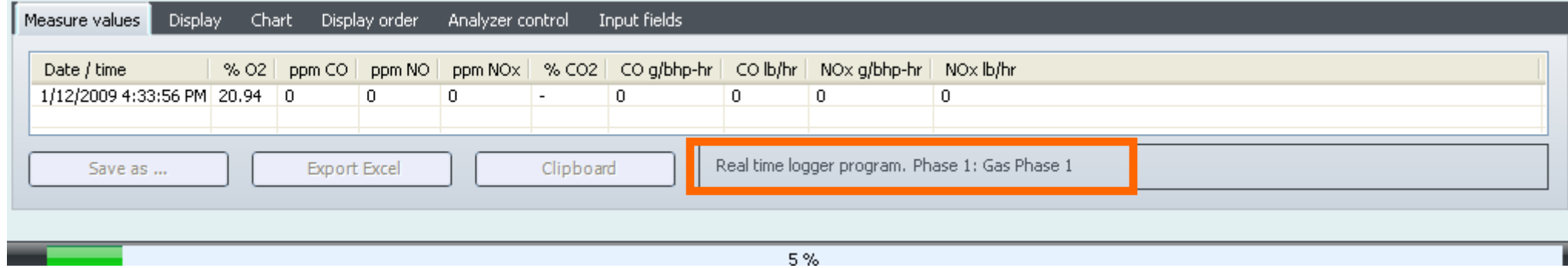

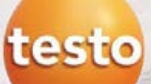

#### Save readings of "Real time measurement"

#### Use **"Save as ..."** to store the readings

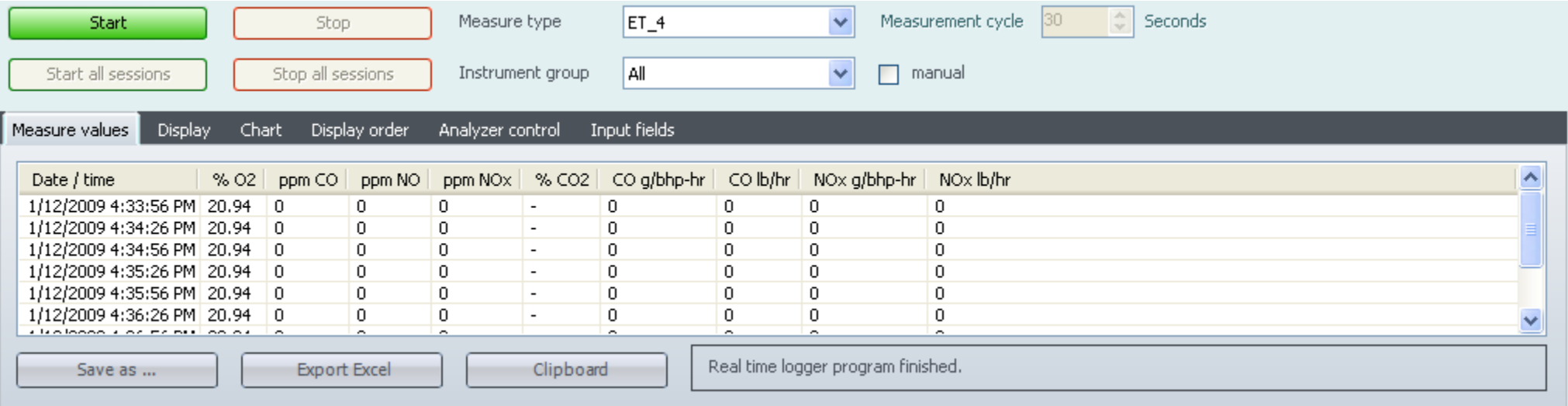

Choose the inserted Site folder (in this  $\bullet$ example Engine Owner) and confirm with **OK**

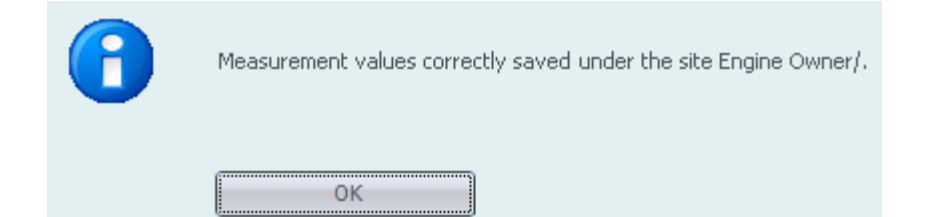

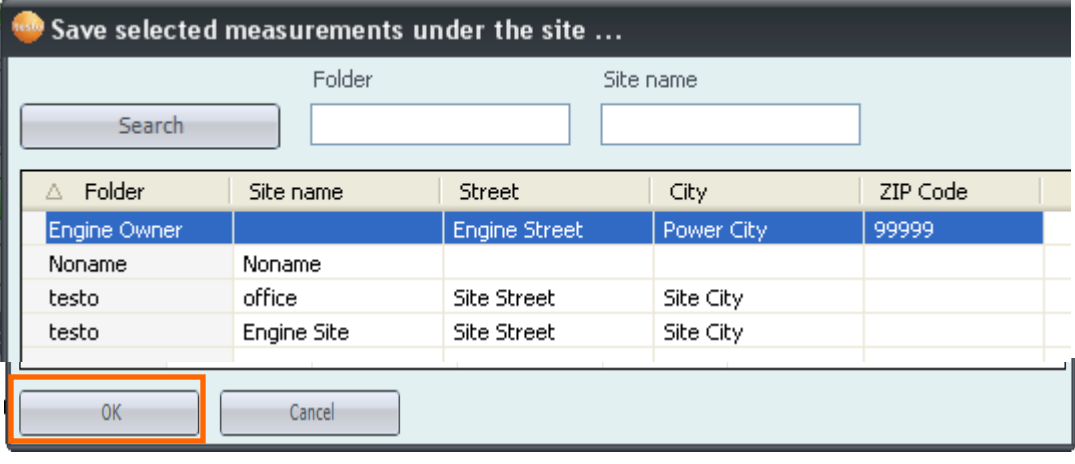

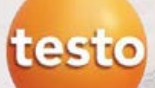

#### Save the measurement and print the report

Choose the measurement under "Measurements"  $\rightarrow$  "Search measurement"  $\rightarrow$  Double click on  $\bullet$ the desired measurement

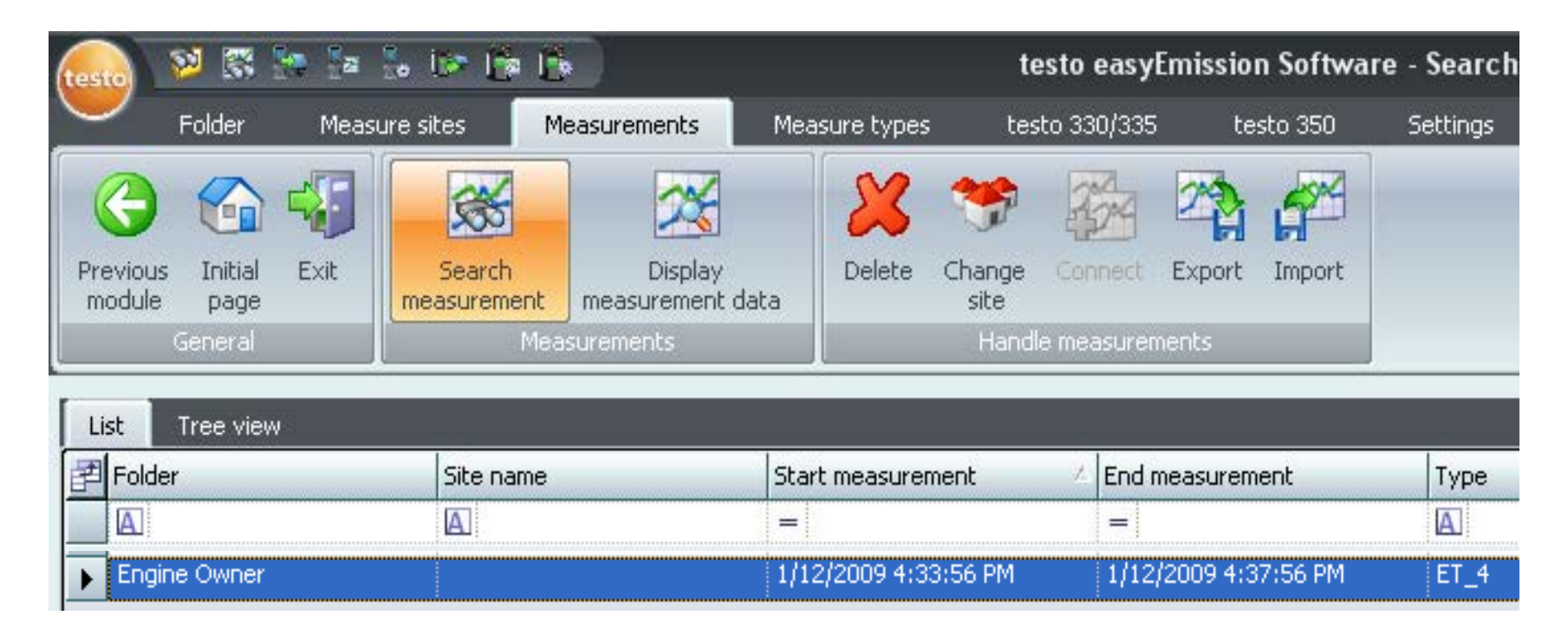

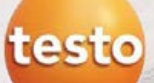

#### Save the measurement and print the report

Mark the checkmark **"Average" and "Also from ranges"** to calculate the average of the  $\bullet$ 

"Real time measurement

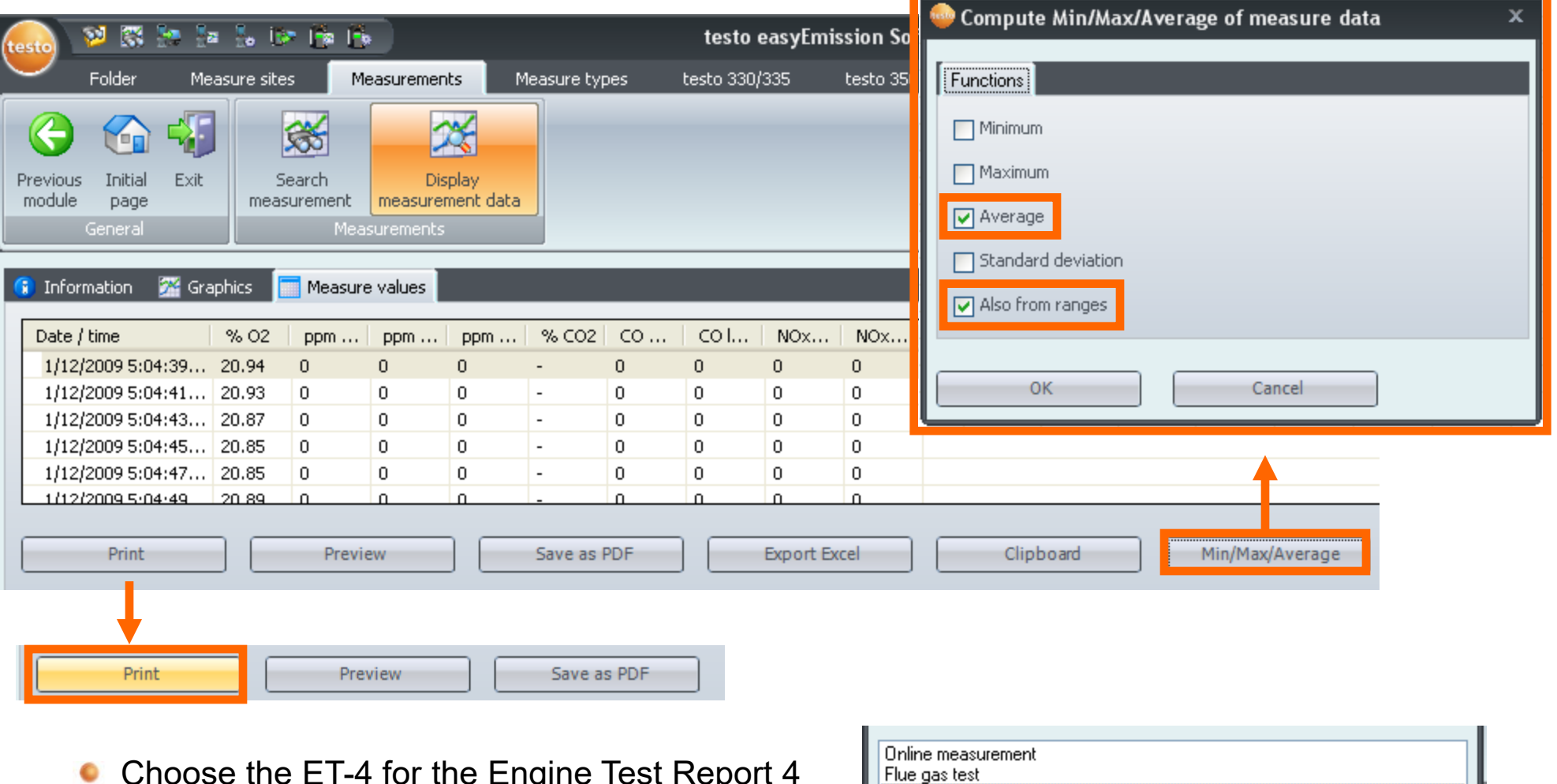

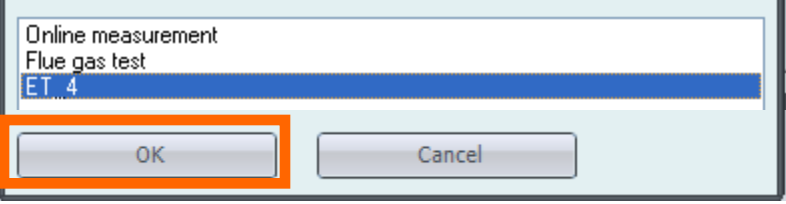

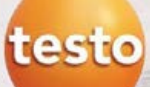

#### Example easyEmission report

- After your measure type is downloaded, input parameters are set, your program defined and your site information is loaded, you do not need to change the fields.
- For subsequent testing, simply input the on-site testing information and save the measurement to the proper site.

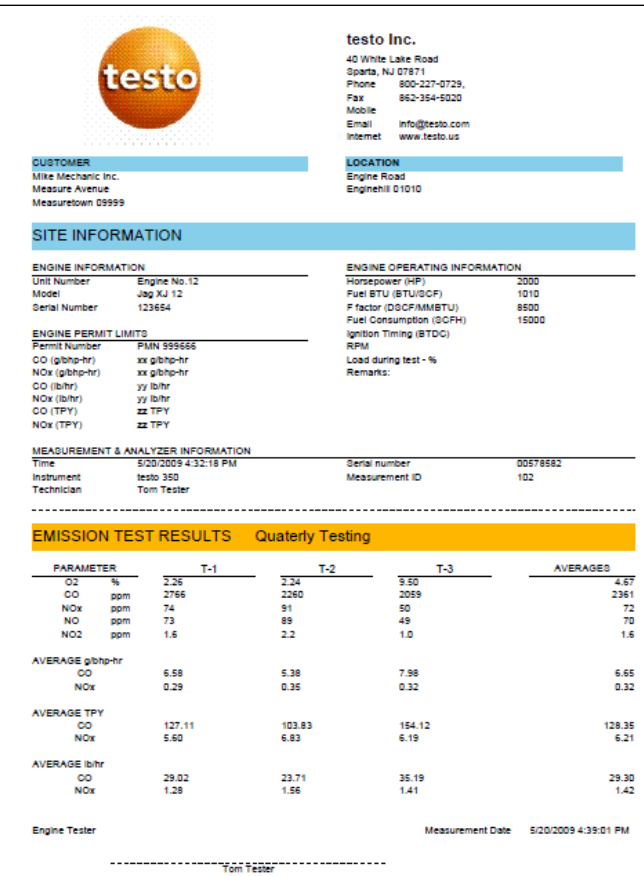

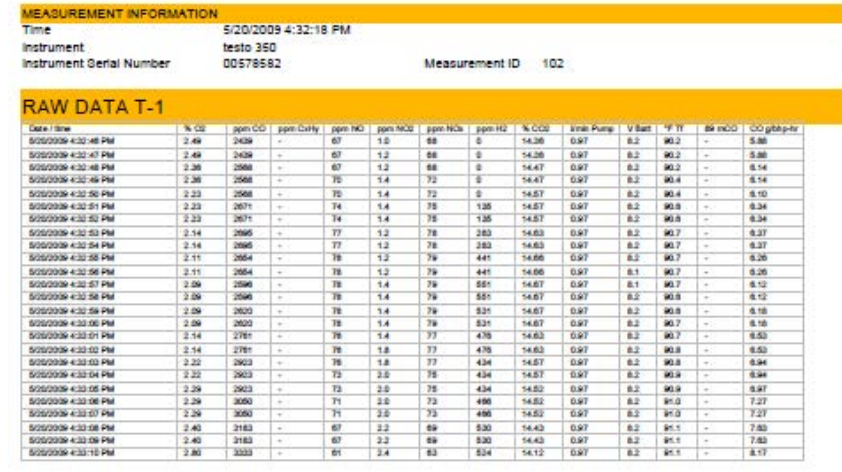

For the greatest flexibility, the measurement type can be changed to satisfy user defined parameters.

Or you can change it as your testing requirements dictate!

testo

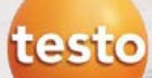

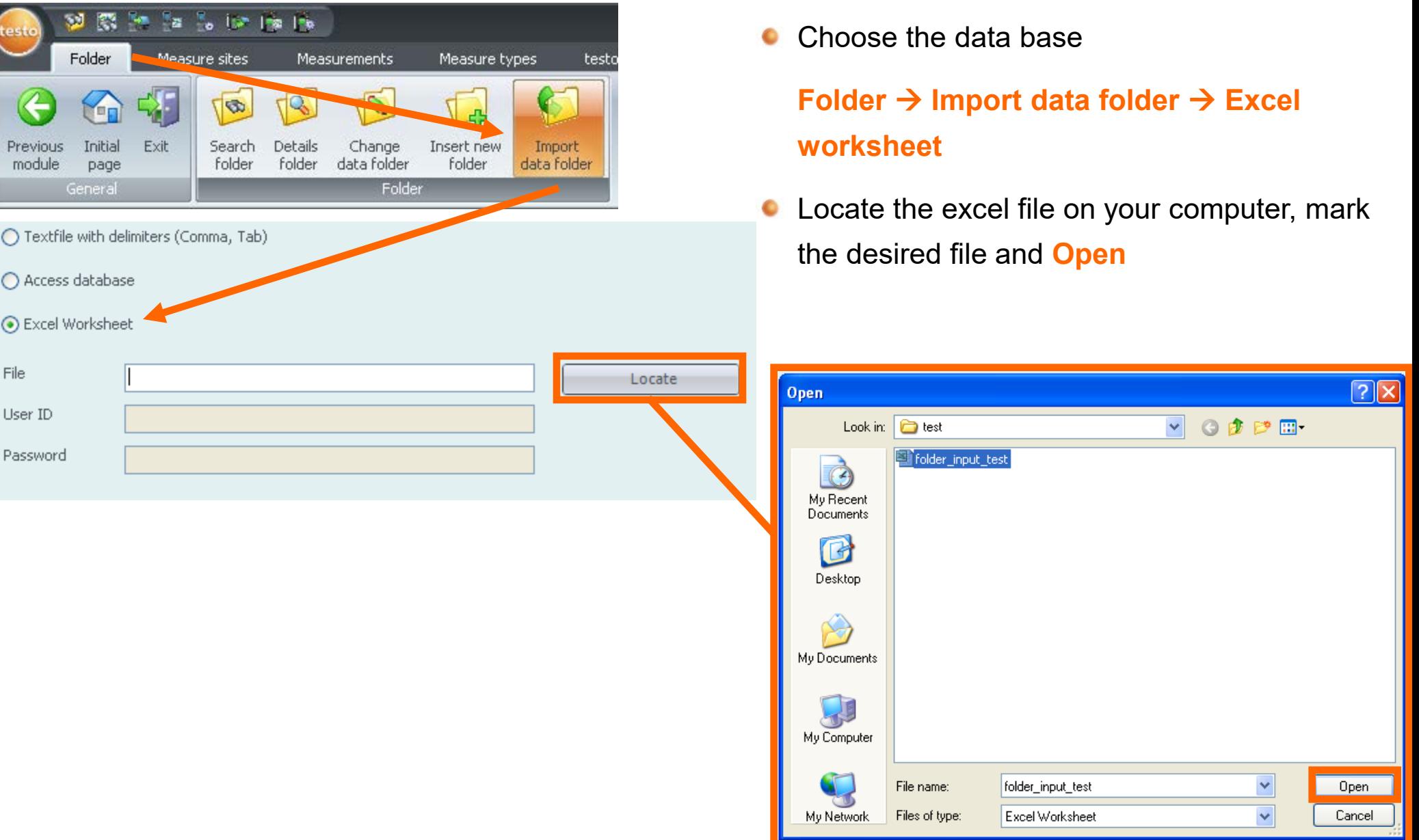

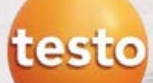

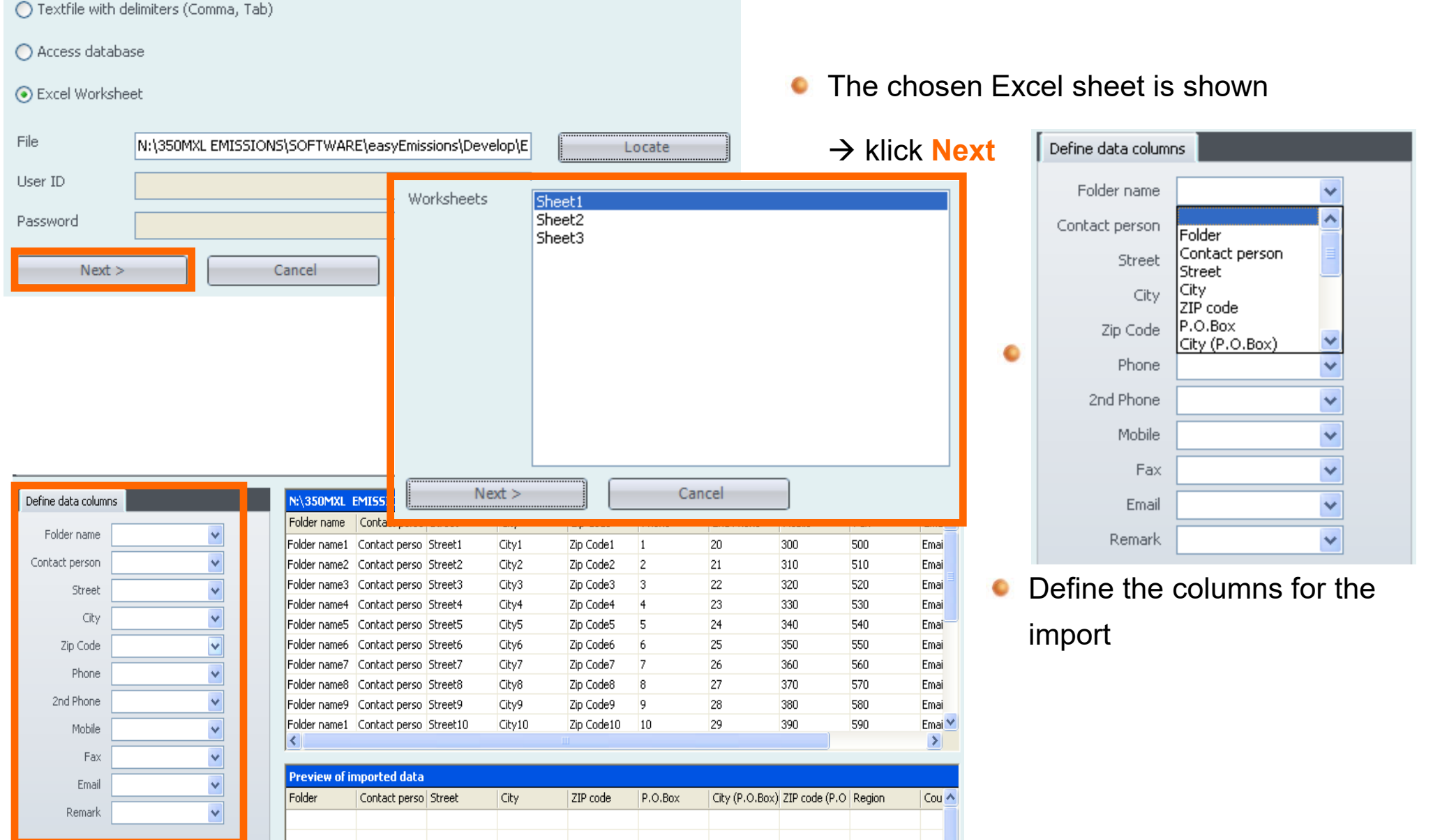

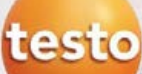

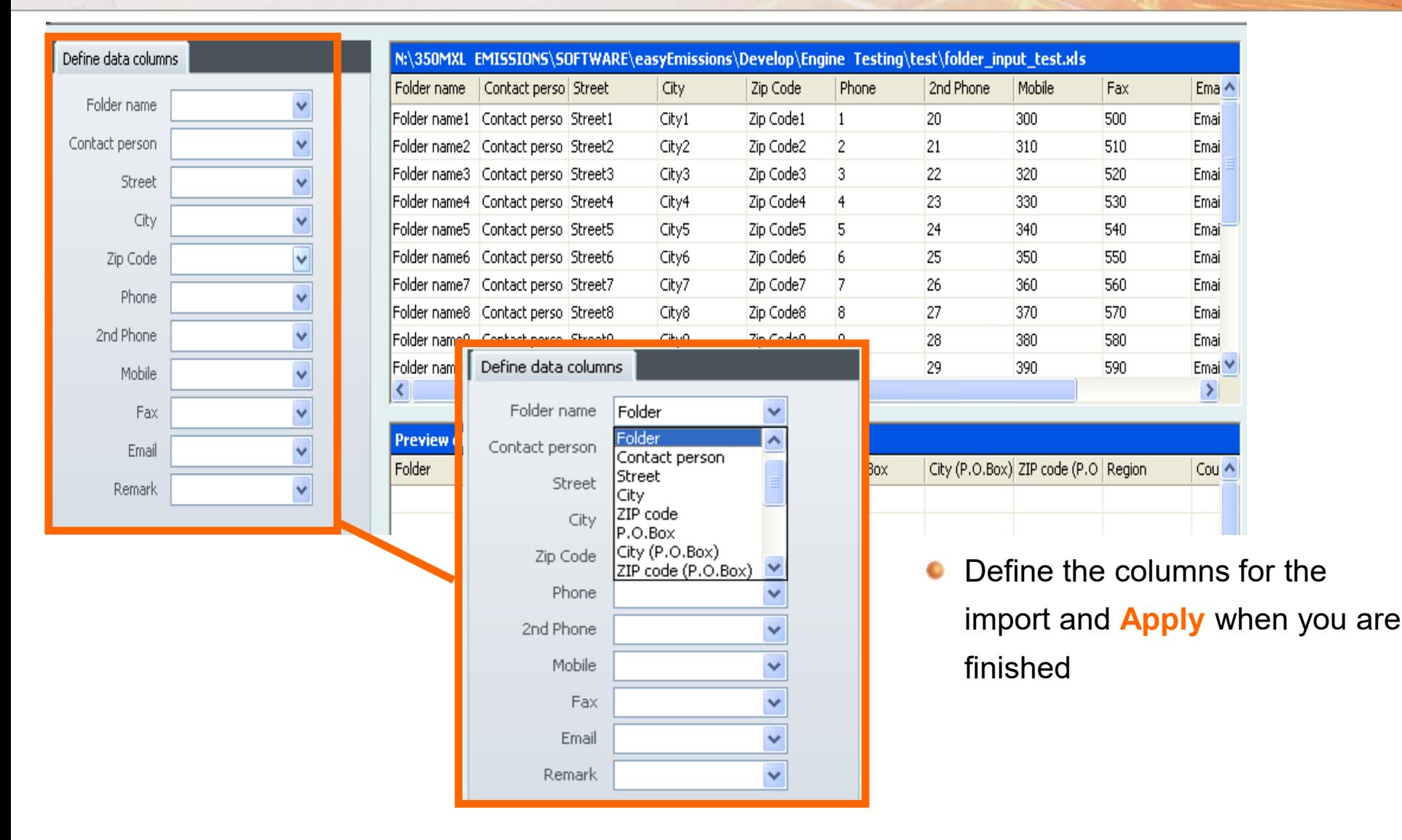

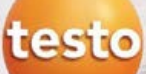

#### ET  $4$  – What is this file doing?

ET 4 is a predefined Measure type. A measure type relates many different functions of  $\bullet$ easyEmission for user-specific applications. Here is an overview!

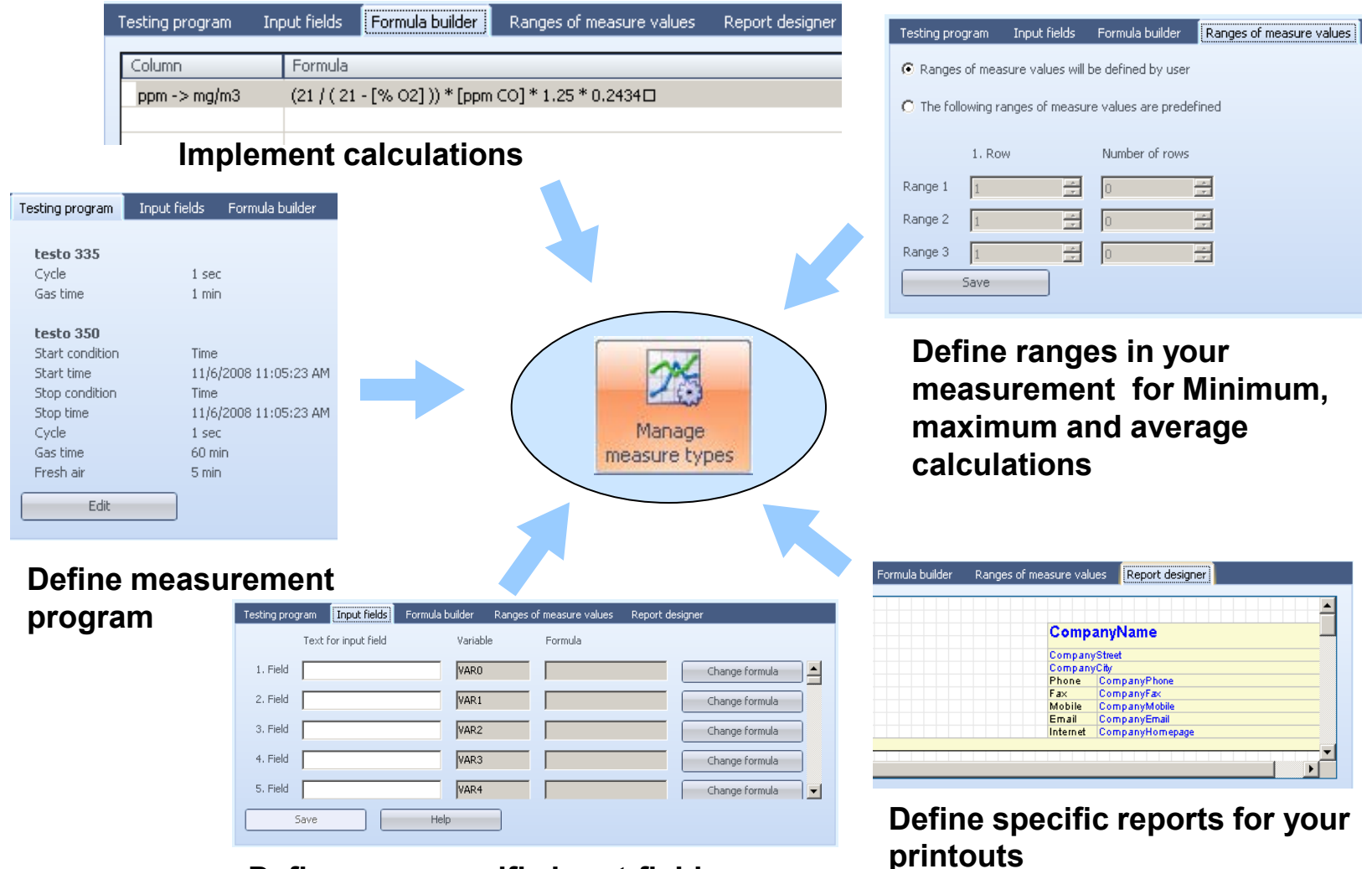

**Define user specific input-fields**

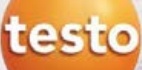

#### ET\_4 – On-site Testing Information

- Input parameters for engine parameters for the calculation of the engine specific readings. Make this inputs before the "Real time measurement" or even after, before printout saving the readings and make the printout.
- Specific report for an Engine testing protocol
- Engine specific calculation of the emissions in

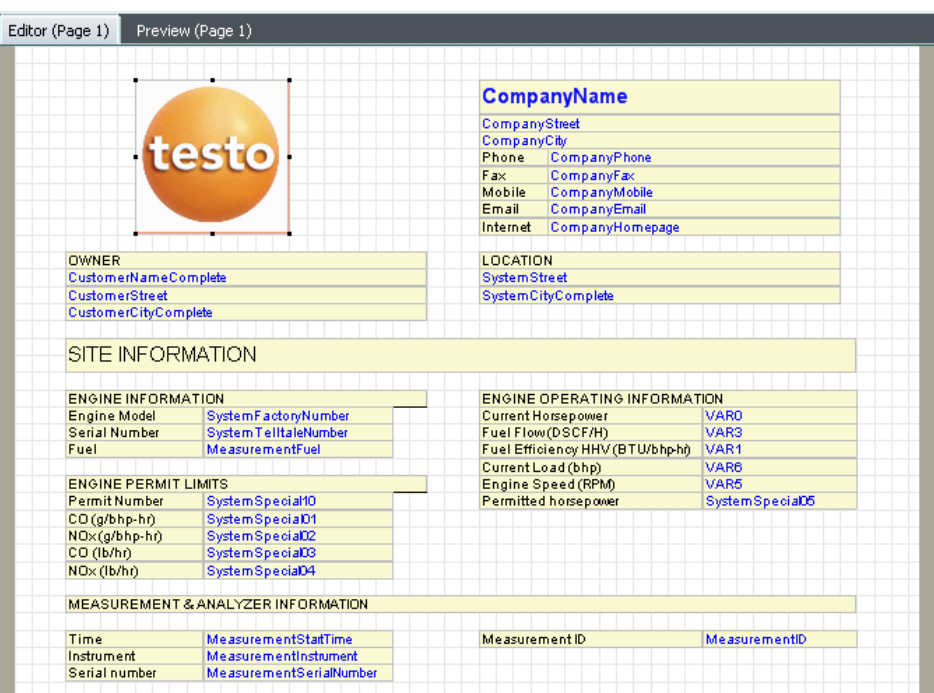

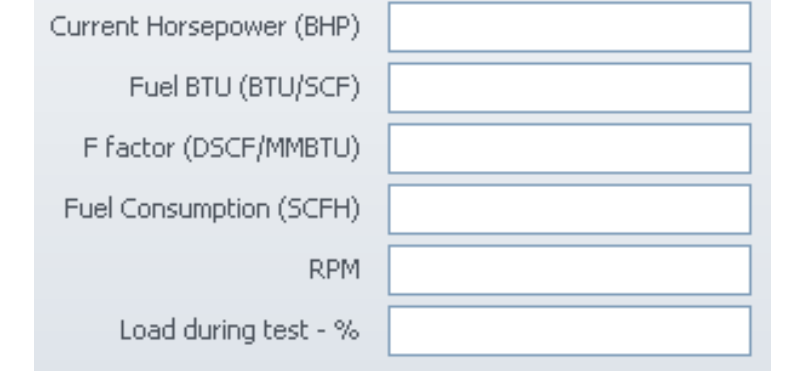

g / bhp-hr and lb / hr

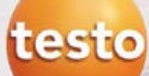

#### ET\_4 – Site Specific Input Parameters

Input field for site engine information: This information can be stored once under "Measure  $\bullet$ site"  $\rightarrow$  "Installation" and will be used for every measurement at the site

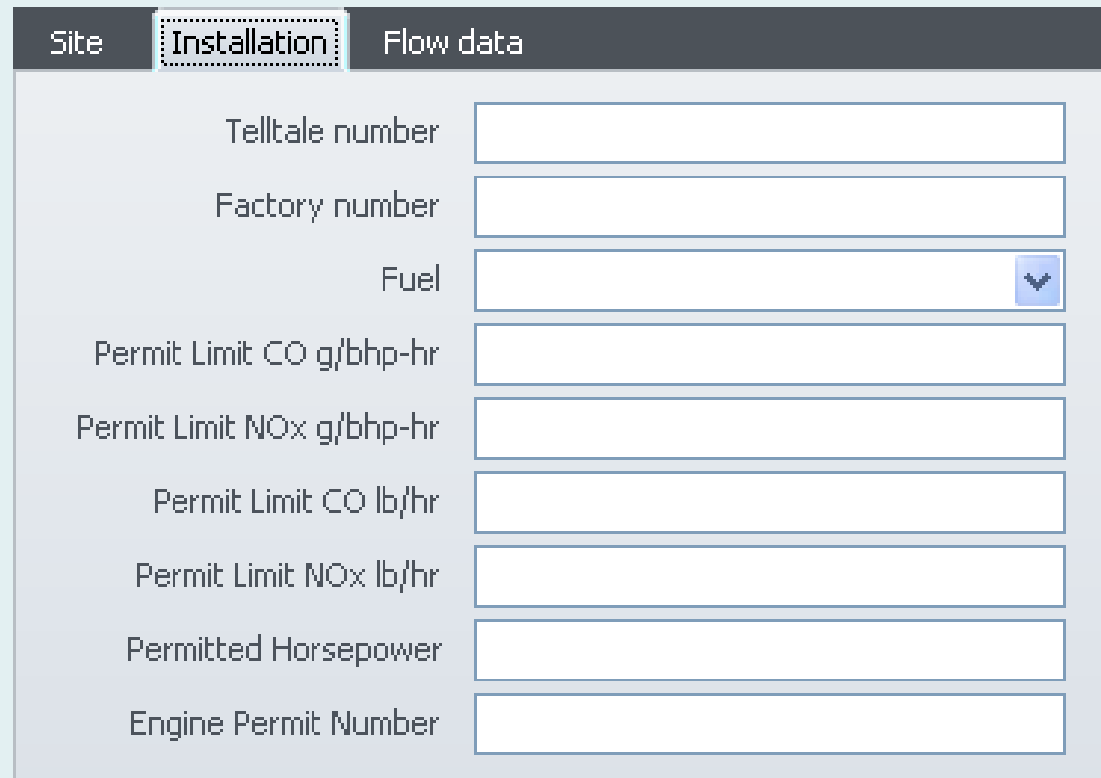